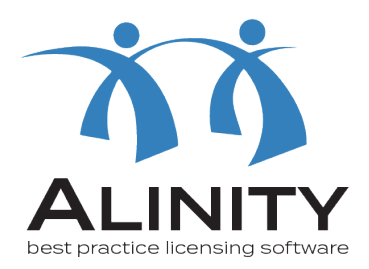

## Alinity User Guide

## **Verification of Registration**

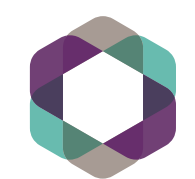

College of<br>Registered Nurses<br>of Manitoba

Members can request a verification of their current or previous registration as an RN, RN(NP), or RN(GNP) in Manitoba. To do this, the member will need to log into their CRNM Profile and complete the Verification of Registration request form. There is a verification document fee of \$78.75 due with submission of the online verification request form.

## 1 **Log into CRNM Profile. The Verification of Registration form is located on the homepage of the profile. Click 'Fill In' to begin completing the form.** I Log into CRNM Profile. The Verification of Registration form is located<br>Click foll in the bomenage of the profile. Click fill in' to begin completing the  $\frac{20}{\pi}$  by the online verified for  $\frac{1}{\pi}$ **1. 1.** Log into CRNM Profile. The Verificate of Registrary is located on the profile. The profile of the profile. The profile of the profile. The profile of the profile. The profile of the profile. The profile of the pr

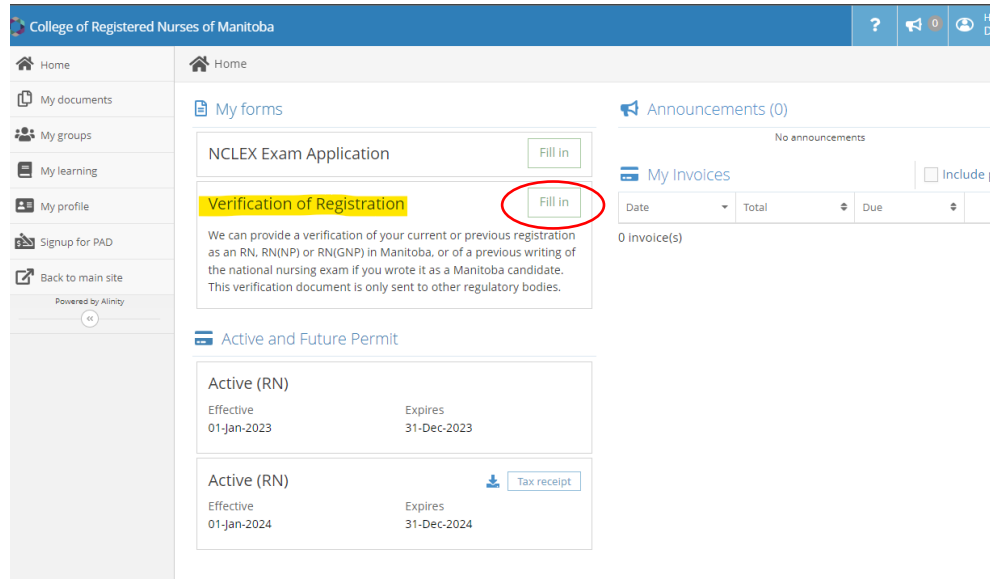

A confirmation prompt will appear to ensure that you would like to complete the verification of registration form. Click 'Go'.

2 Select the organization you would like CRNM to send the Verification<br>2 of Registration to from the drop-down list provided. If the organization or regretration to from the arc<sub>i</sub>p about the provided. If the organization<br>is not found in the drop-down list, tick the box 'organization not found' and manually enter the information.

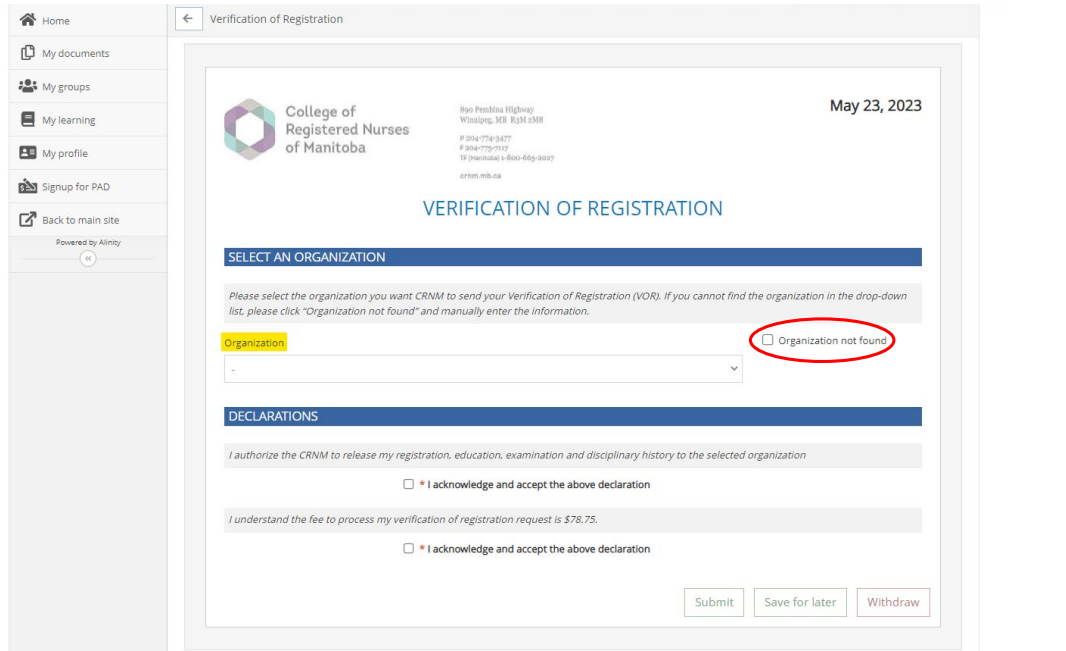

**3** Read the declarations and tick the box to acknowledge and accept the declarations. Submit the form for review and processing by clicking **declarations. Submit the form for review and processing by clicking 'Submit'. 3.** Read the Declara�ons and �ck the box to acknowledge and accept the declara�ons. Submit the form for review and processing by clicking 'Submit'.

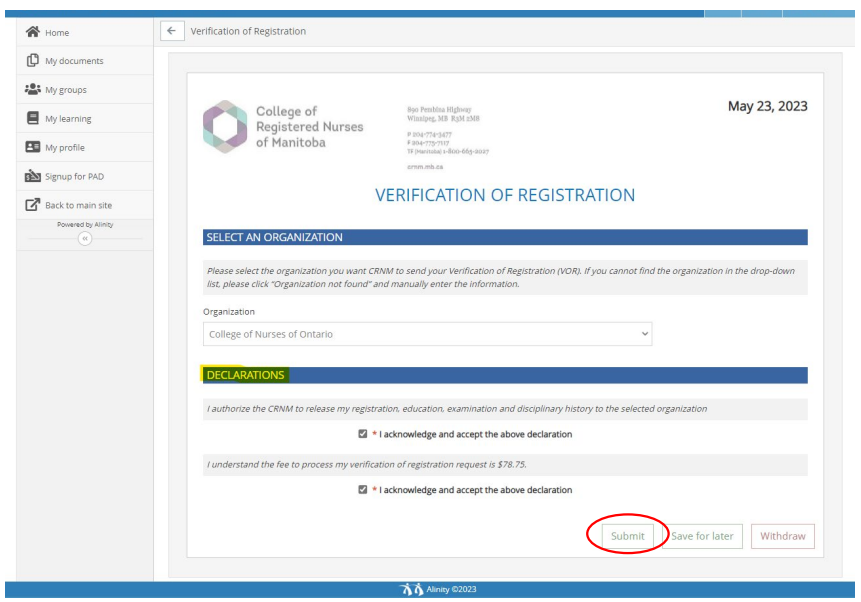

information selected will not be saved.<br>
information selected will not be saved. You can choose to save the form and access and submit it at another time, by clicking 'Save for Later'. You can also withdraw the form if you choose not to submit the verification at this time. This is done by clicking 'Withdraw'. If you select to withdraw the form, the form along with any

4 **Once the form has been submitted, a pop-up message will display to notify you that the form has been submitted and it will only be approved once payment has been received. An invoice will be shown and you will have the option to pay now or close.** 

If you would like to pay by e-transfer, certified cheque or money order, click 'Close' and proceed with sending payment to the College.

To pay by credit card, click 'Pay', enter in credit card information, and click 'Pay' again.

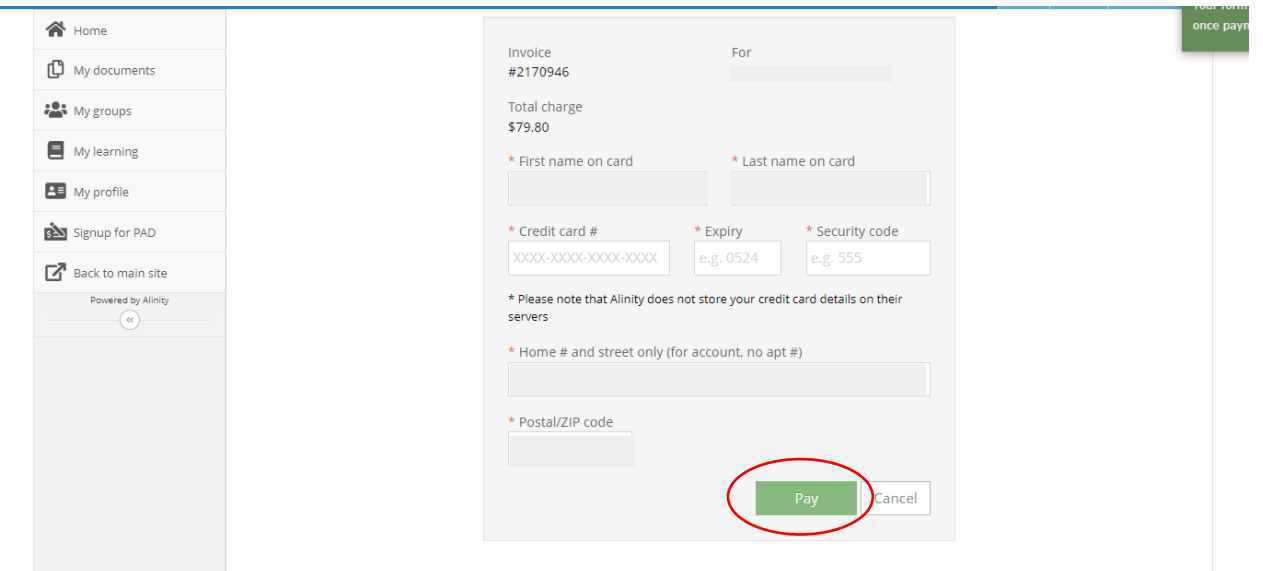

Once payment has been submitted, you will be returned to the homepage of your CRNM profile where you can view the status of the verification form.

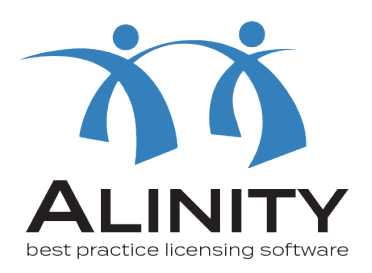

## **If you have any questions, please email [info@crnm.mb.ca](mailto:info%40crnm.mb.ca?subject=)**

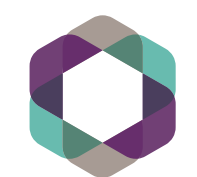

College of<br>Registered Nurses<br>of Manitoba